## **Что нового в версии 2.1 сборка 393**

## **1. Реализован механизм импорта структурированного плана-графика с Портала закупок по 44-ФЗ**

а) Создаем новый неутверждённый план:

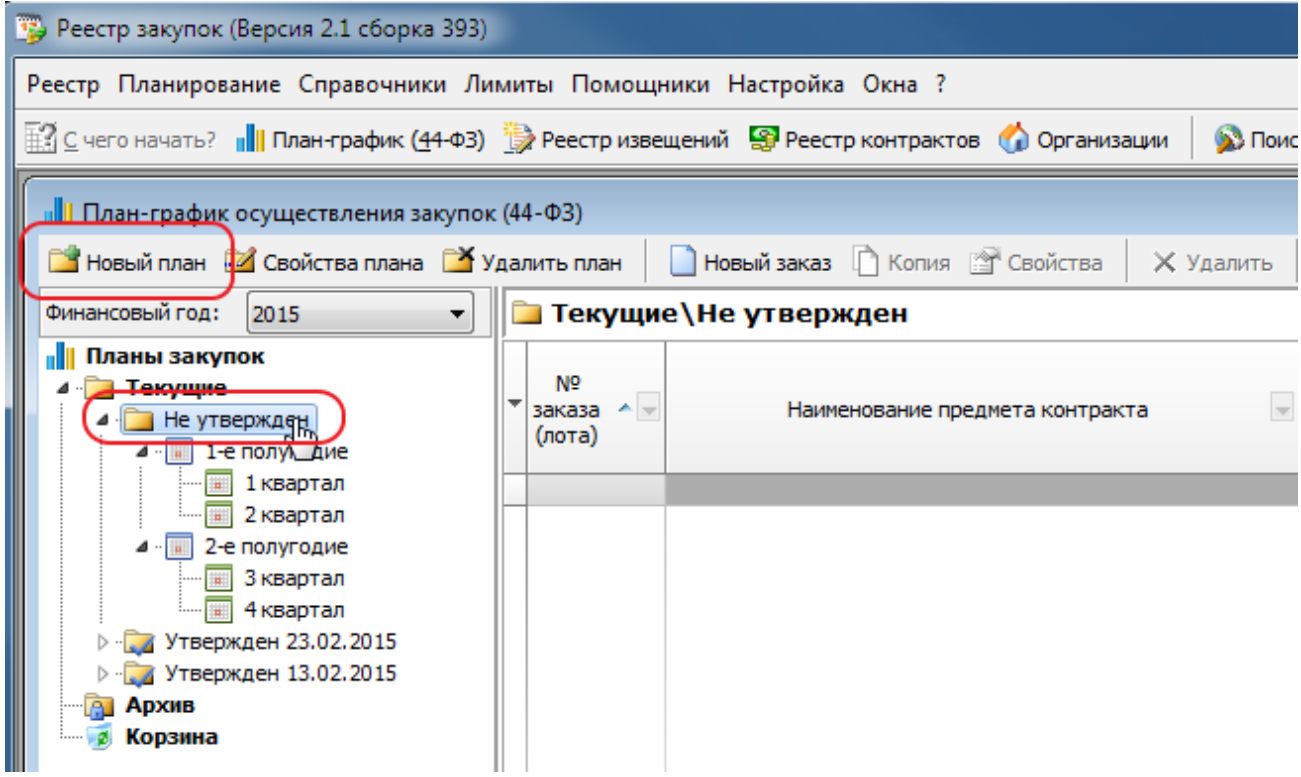

б) Выбираем пункт «Импорт плана-графика с Портала закупок»:

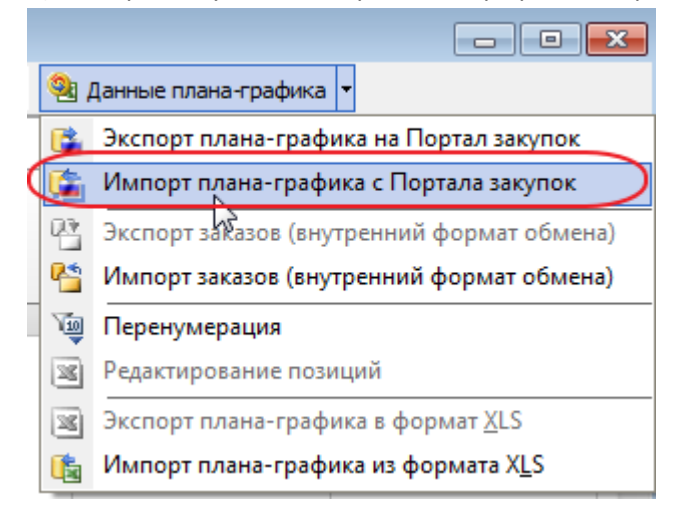

в) Вводим свой код по СПЗ, если он не указан, и нажимаем кнопку «Загрузить».

В случае успешной загрузки будут показаны позиции последней версии опубликованного плана-графика на

Портале. По нажатию на кнопку «Смотреть на Портале закупок» есть возможность перейти на Портал закупок в свойста этого плана для просмотра.

Для импорта плана-графика в программу нажимаем кнопку «Импорт»:

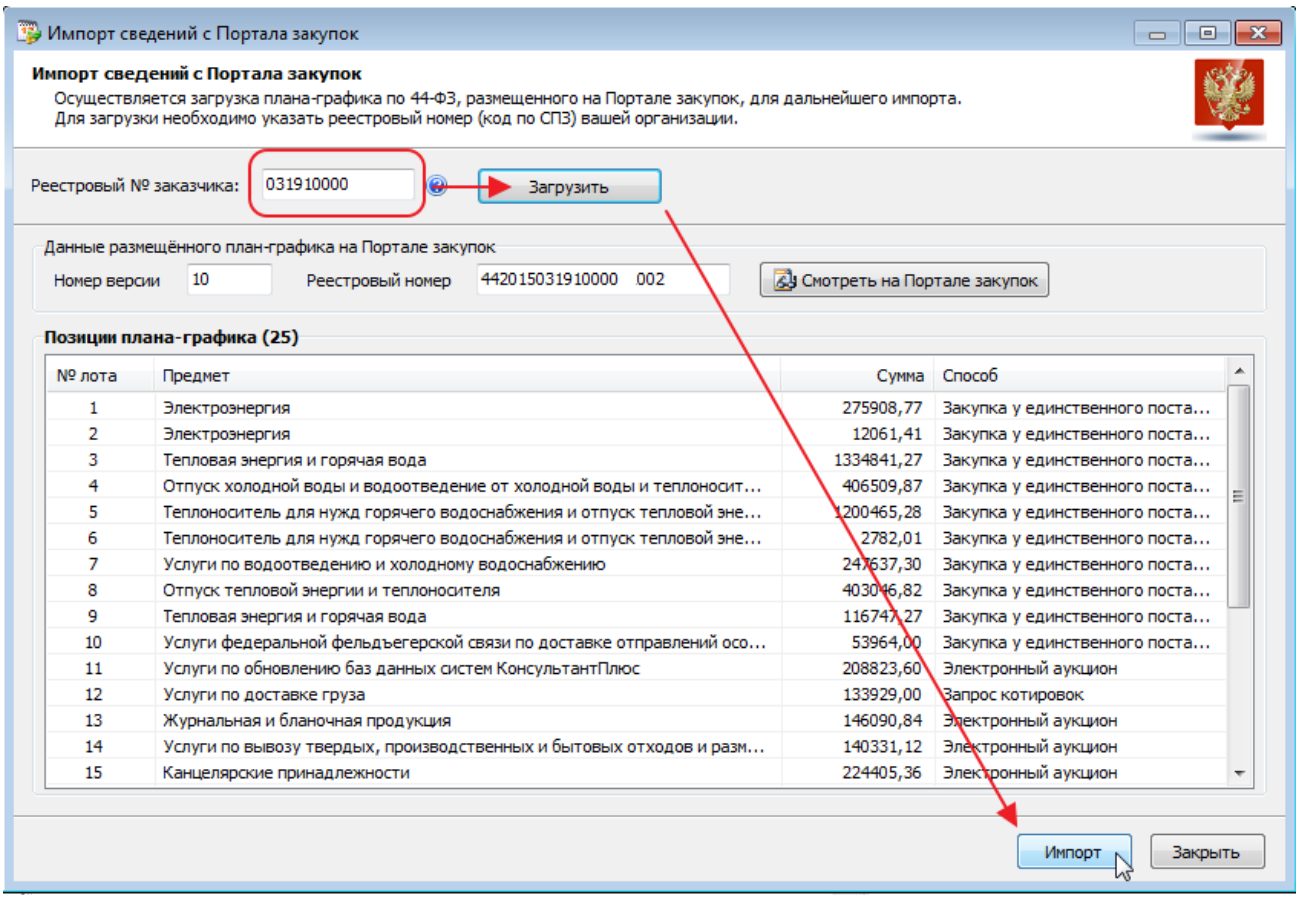

Нажимаем кнопку «Закрыть» после выполнения Импорта

Особым образом загружаются позиции плана по пп 4,5 ст.93.

Т.к. в структурированном графике эти планируемые закупки сгруппированы по КБК, то при импорте создаются фиктивные позиции плана с номерами лотов, начинающиеся с 100001:

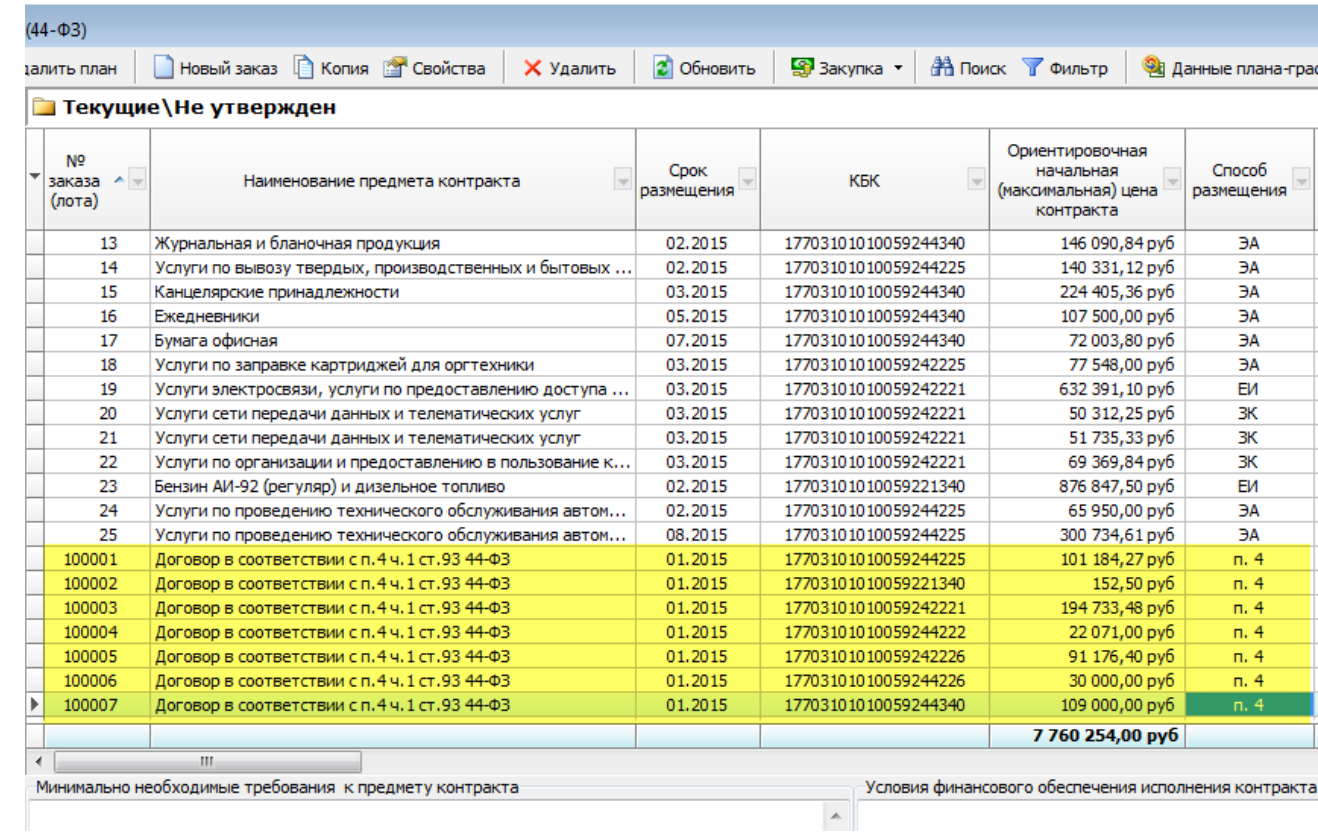

# **2. Изменён механизм ведения плана-графика для соответствия формату Портала закупок по 44-ФЗ**

### **a. Новая нумерация лотов в плане-графике**

При вводе новой позиции плана Номер лота не указывается:

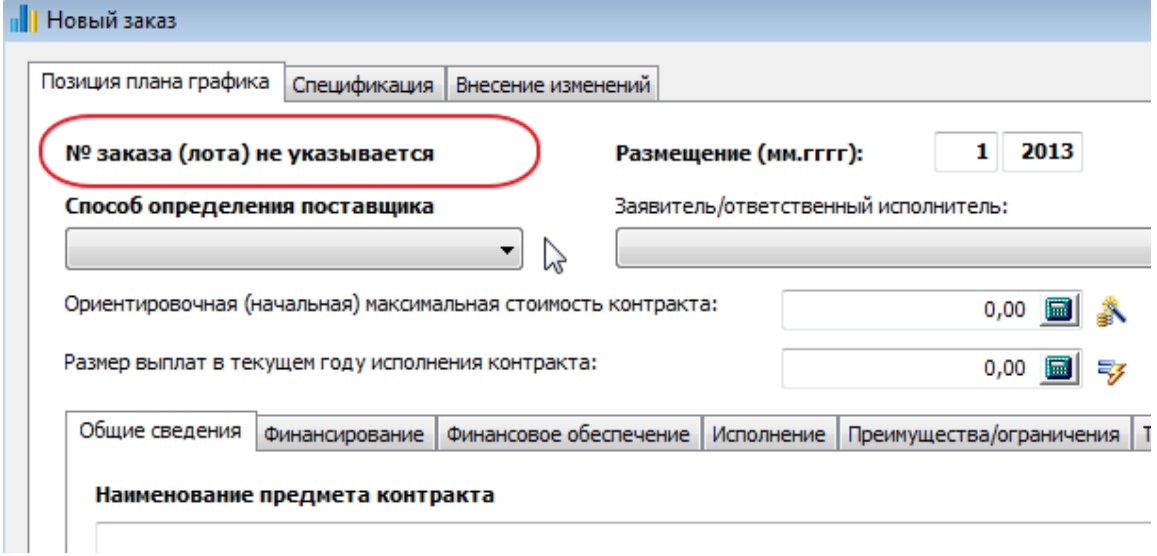

Присвоение номеров происходит теперь следующим образом: для конкурсных процедур и Ед. исполнителя (кроме пп 4,5 ст.93) нумерация идёт с 1 и далее; для закупок по пунктам 4 и 5 ч.1 ст 93 (малый объём до 100 и 400 тыс) нумерация автоматически начинается с 100001

Это сделано для того,чтобы при вводе планируемых закупок по п 4,5 они не разрывали основную нумерацию лотов – т.е .фактически такие закупки всегда будут в конце списка.

После выбора способа и нажатии кнопки «Применить» номер лота станет доступным для прямого редактирования (с проверкой на дублирование номеров ).

Для конкурсной процедуры:

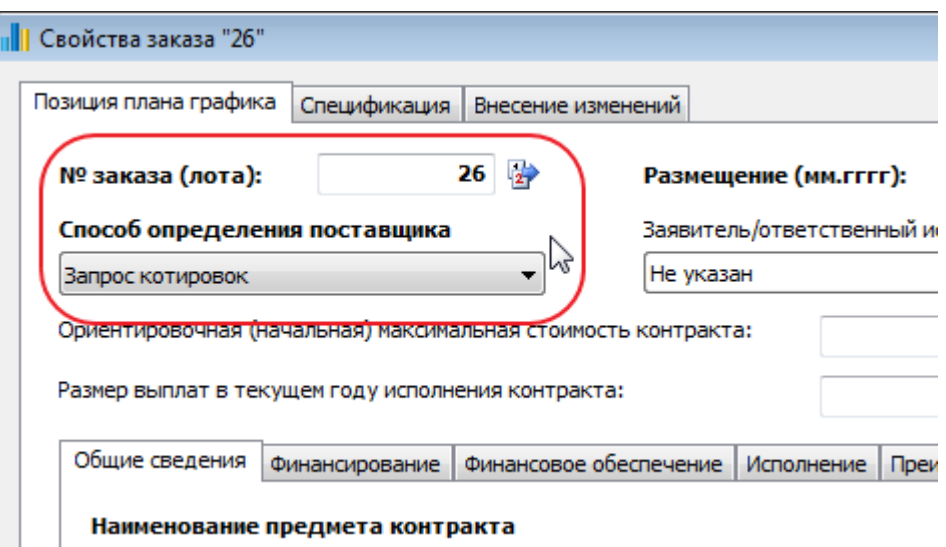

Для договора по п. 4 ст. 93:

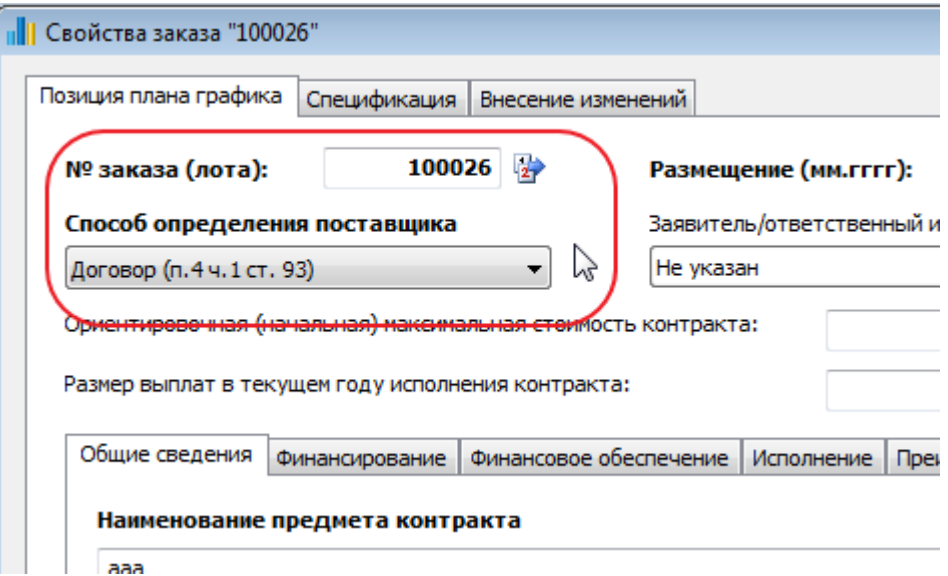

## **b. Вкладка «Финансирование»**

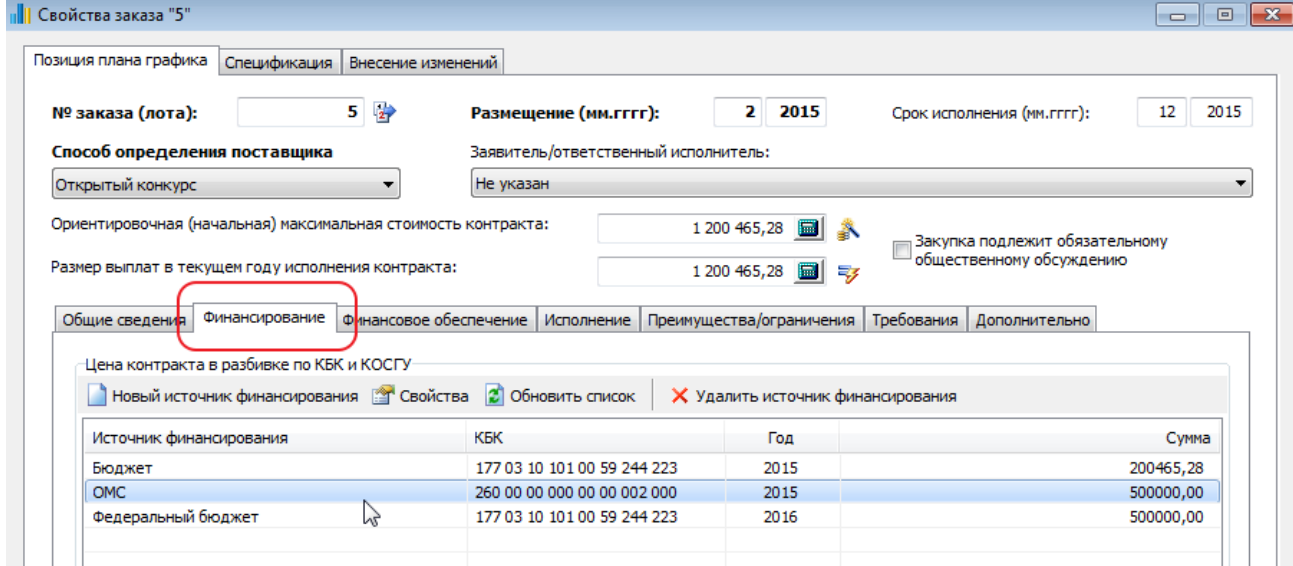

- **c.** Теперь есть возможность указывать несколько КБК к одной позиции плана. Источник финансирования добавлен для последующей аналитики
- **d. Новые колонки по финансированию при просмотре плана (по умолчанию – самые правые крайние):**

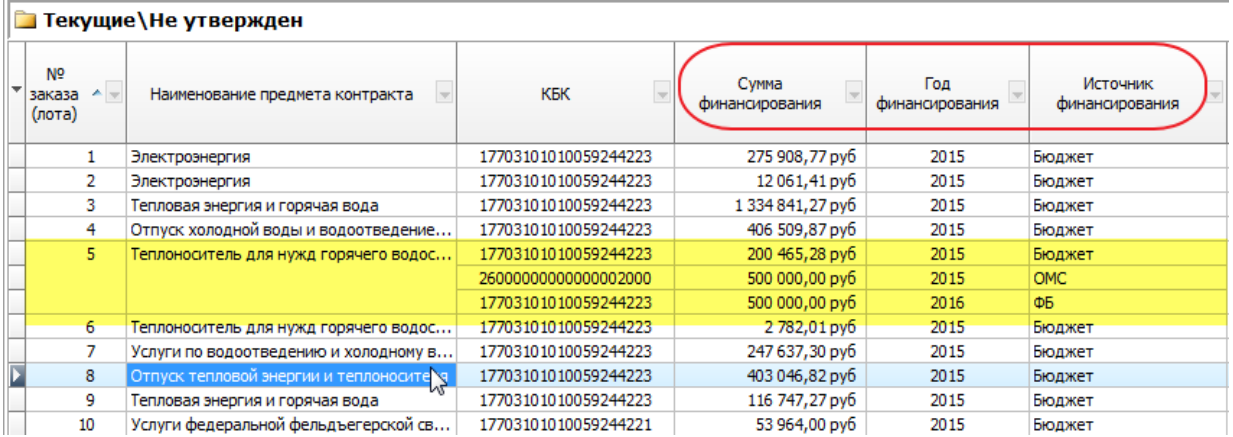

Следует обратить внимание, что позиции, у которых 2 или более КБК в финансировании теперь отображаются в несколько строк (итоги по колонкам и кол-во позиций считаются как и прежде) **Т.е. три строки у Лота 5 – это фактически 1 запись с тремя КБК. Удаление клавишей Del или по кнопке «Удаление» приводит к удалению позиции лота, а не источника финансирования/КБК.** По умолчанию, для вторых и последующих строк у таких лотов общая информация (кроме финансирования) по прочим колонкам не отображается

### **e. Вкладки «Преимущества» и «Требования» теперь в соответствии с форматом Портала закупок:**

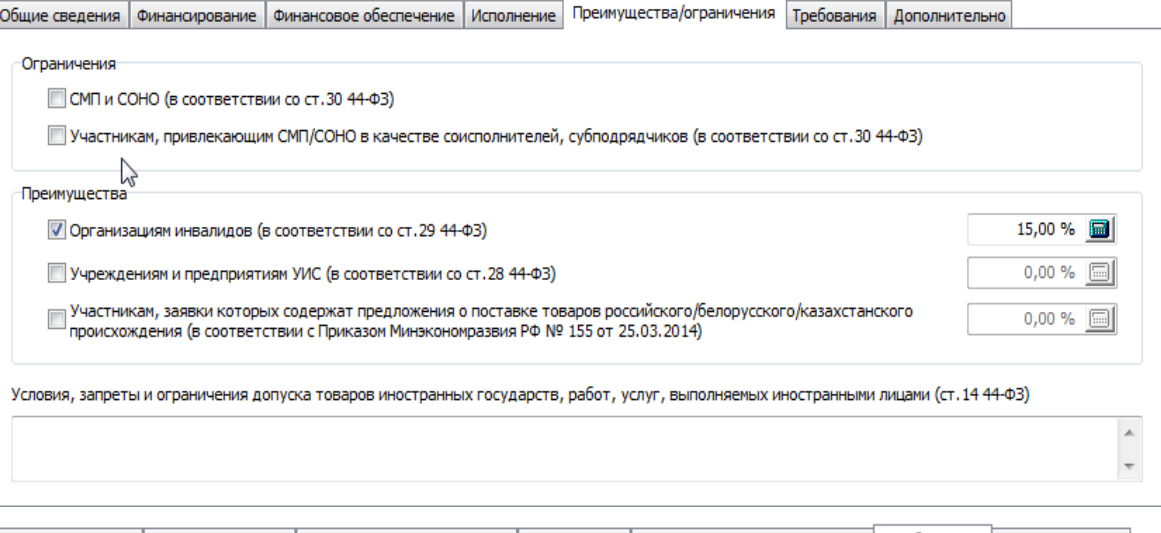

Общие сведения | Финансирование | Финансовое обеспечение | Исполнение | Преимущества/ограничения | Требования | Дополнительно

#### Требования к участникам

П Требования об отсутствии в РНП информации об участнике закупки, учредителях и тп (в соответствии с частью 1.1 ст.31 44-ФЗ)

■ Единые требования к участникам (в соответствии с пунктами 1 и 2 чаф 1 ст.31 44-ФЗ)

Пребование о наличии финансовых ресурсов для исполнения контракта (в соответствии с п.1 части 2 ст.3144-ФЗ)

Пребование о наличии на праве собственности или ином законном основании оборудования и других материальных ресурсов для исполь KOHTDAKTA (RICOTRATCTRIAL C.D. 2 UACTIA 2 CT 31 44-03)

**f. Вкладка «Финансовое обеспечение»:**

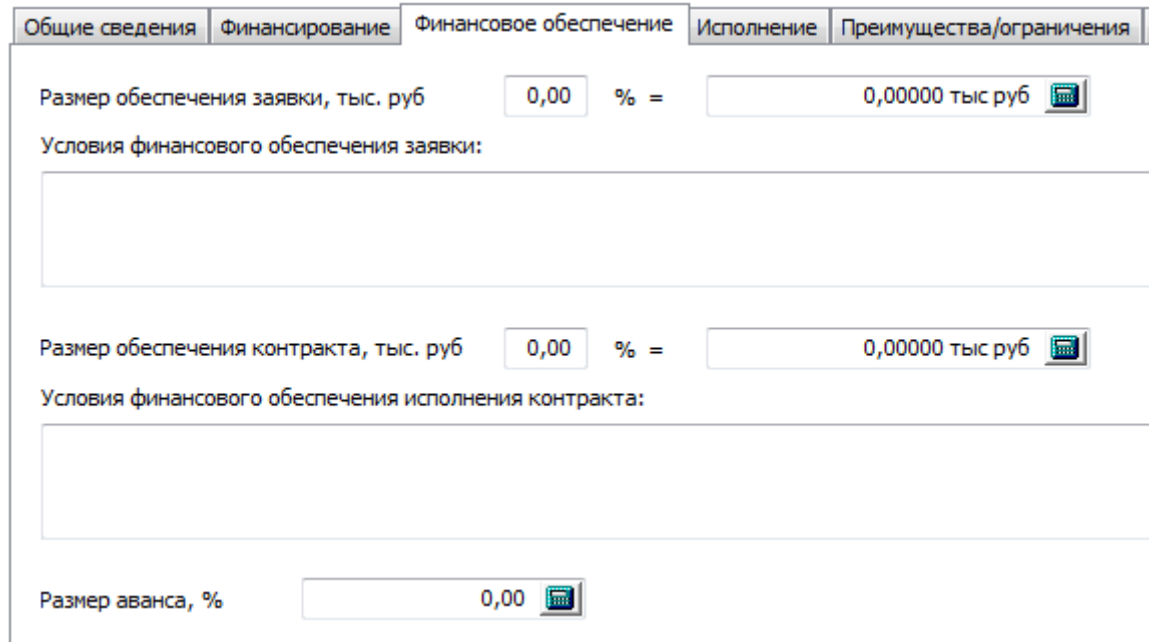

Проценты обеспечения теперь тоже сохраняются. Добавлено текстовое поле «Условия фин. обеспечения заявки», значность размера обеспечения увеличена до 5 знаков после запятой.

### **3. Изменён механизм выгрузки изменений плана-графика на Портал закупок по 44-ФЗ**

a. Основное требование для выполнения выгрузки на Портал изменений плана – это точное соответствие номеров лотов в программе и на сайте. Для неутвержденного плана можно воспользоваться 2 функциями в программе – «Перенумерация» и «Редактирование позиций»:

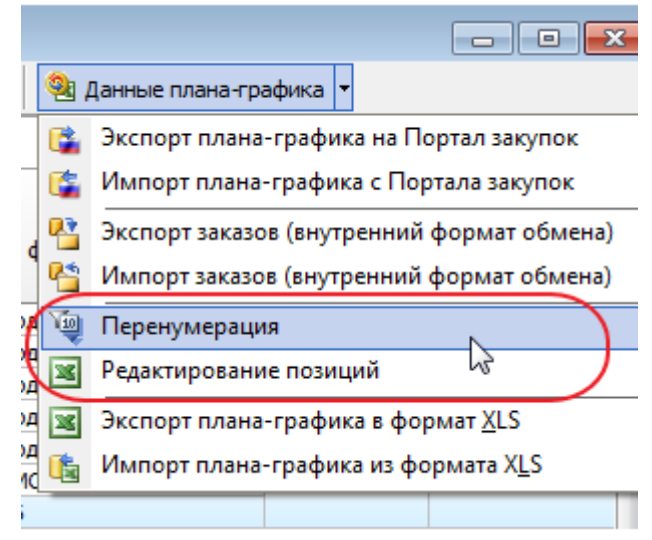

Для перенумерации можно воспользоваться способом устранения разрывов в нумерации, оставшихся после закупок по п4,5:

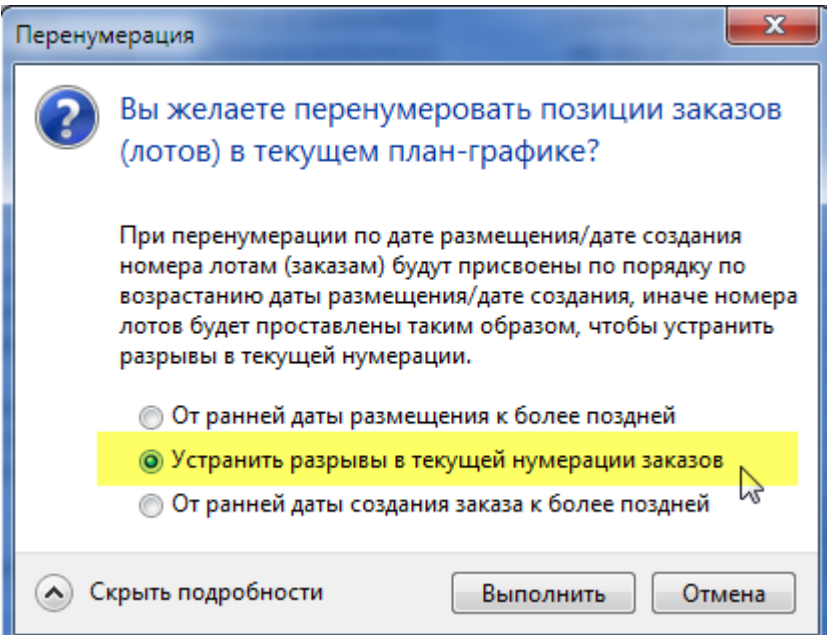

Необходимо, чтобы перед выполнением этой операции отображался полный план-график и курсор находился на узле дерева «Не утверждён»:

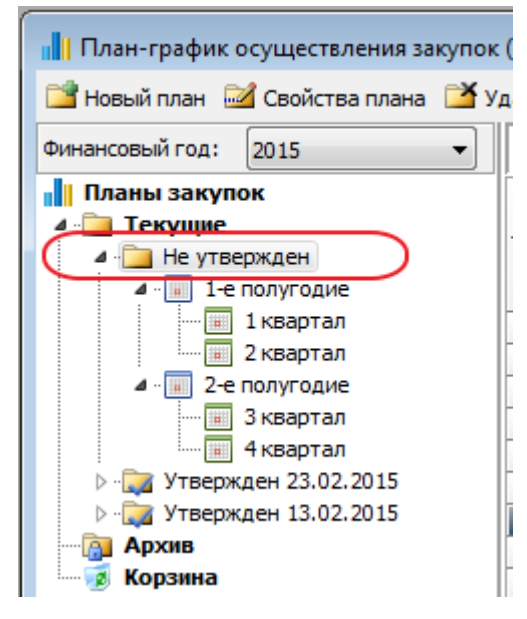

Второй способ – «Редактирование позиций» требует также отображения полного плана

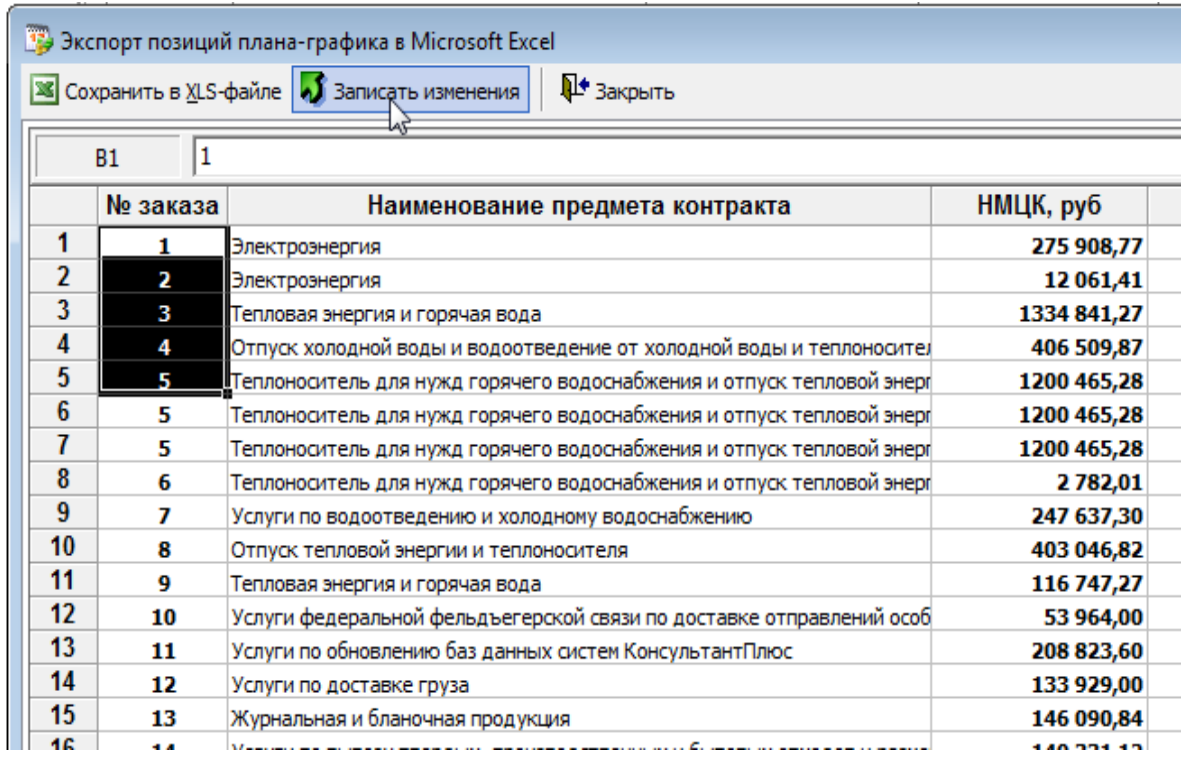

После ручной корректировки номеров необходимо нажать кнопку «Записать изменения»

## **Формирование структурированного плана:**

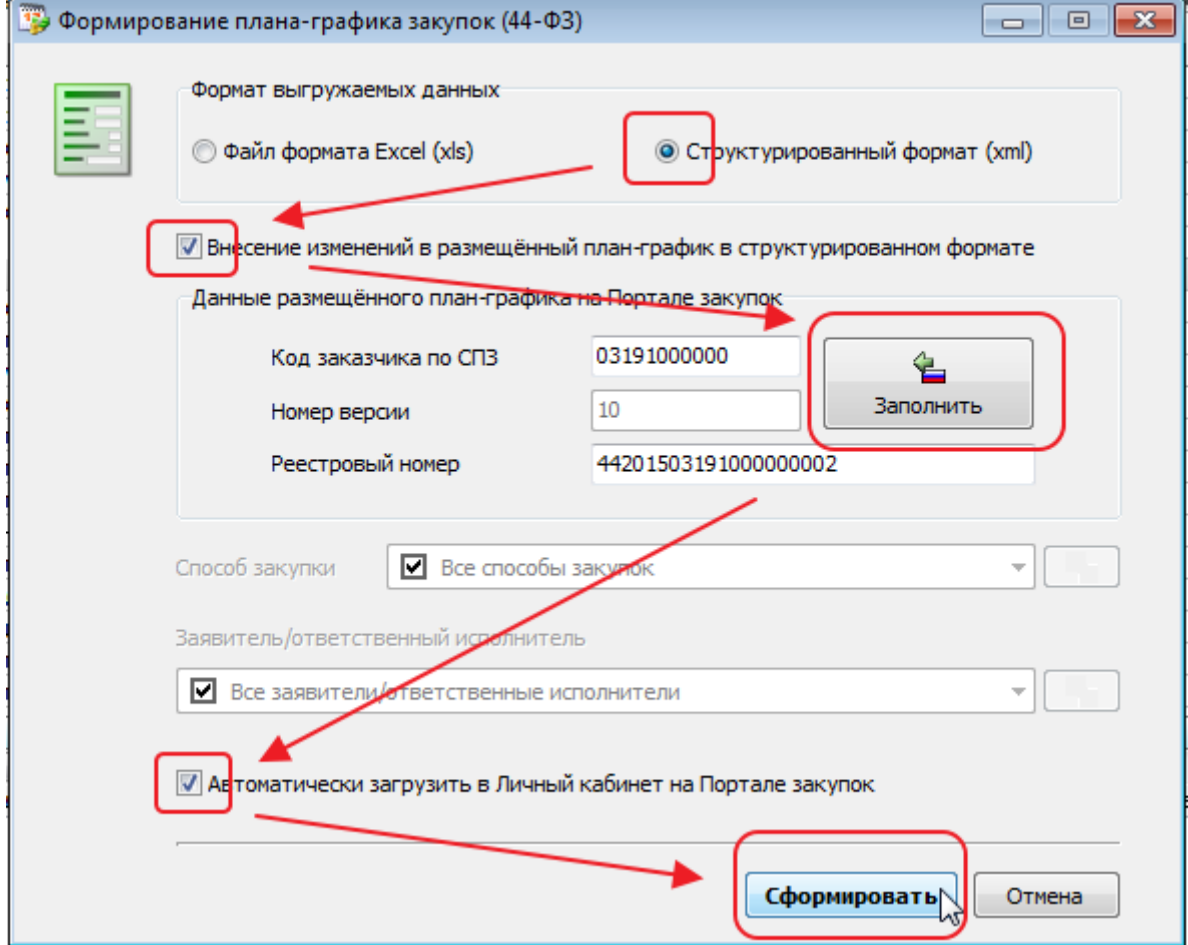

Стрелочками показана последовательность действий.

Важно, чтобы после нажатия кнопки «Заполнить» при наличии подключения к сети Интернет программа нашла на Портале и отобразила последнюю версию опубликованного плана.

Для загрузки изменений плана необходимо устанавливать флажок «Автоматически загрузить в Личный кабинет…», т.к. полученный xml-файл не может быть загружен в ручном режиме в Личном кабинете на Портале через пункт «Добавить план»

Существует метод альтернативной интеграции, который и реализован при установке этого флажка. (Если возникнут вопросы по этому пункту – можете обращаться к нам, в ТехПоддержку «Реестра закупок» поясним детали работы этой интеграции).

### **4. Перенос данных между версиями планов.**

Видеть набор итоговых данных по закупкам по п4,5 не всегда интересно,

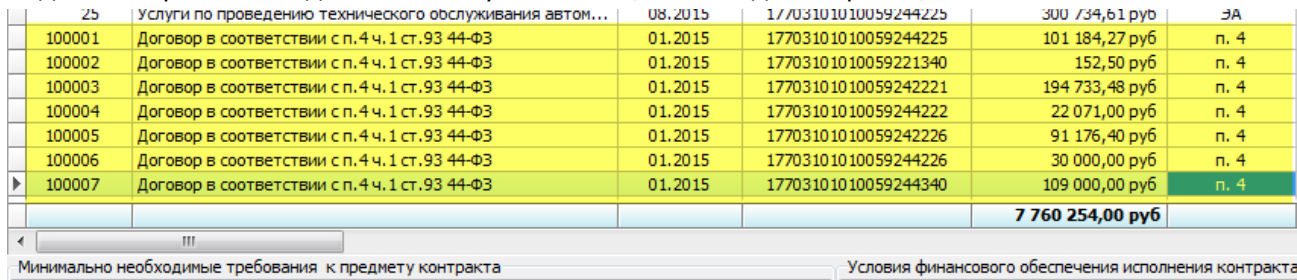

 $\mathbbmss{A}$ 

### особенно, если такие закупки подробно расписаны в одном из планов ранее :

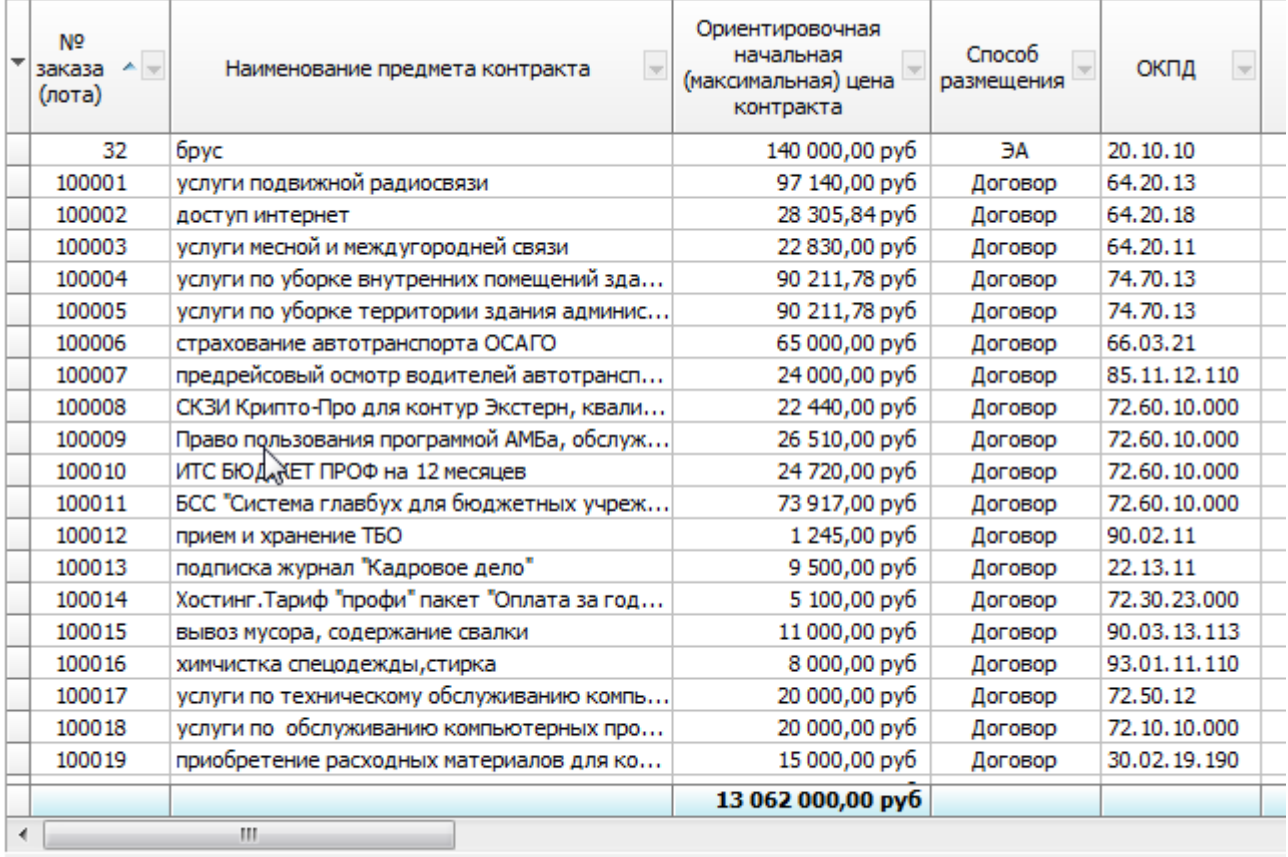

Минимально необходимые требования к предмету контракта

Условия финансо

 $\sim$ 

Выгружаем подробный план:

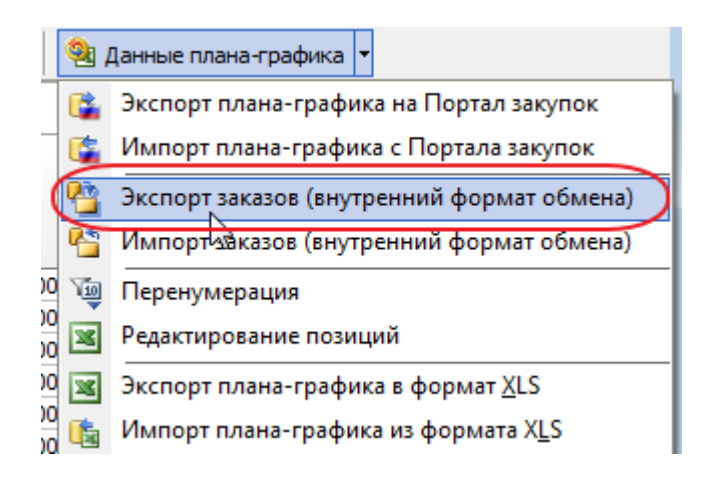

Указываем путь для сохранения полученного файла:

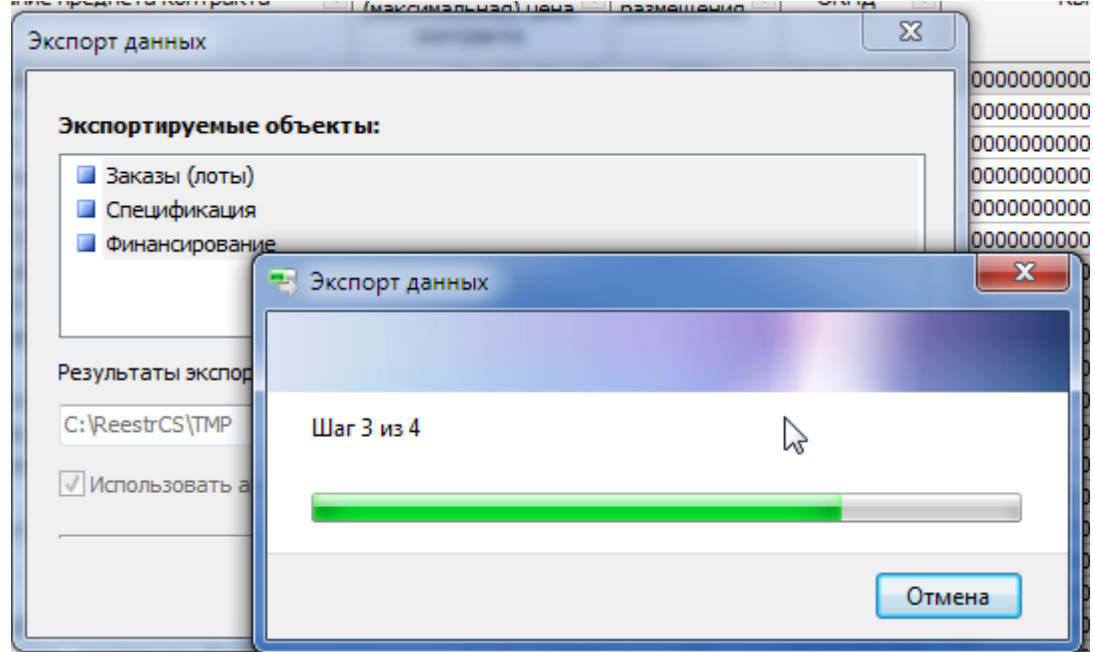

В неутвержденном плане выбираем:

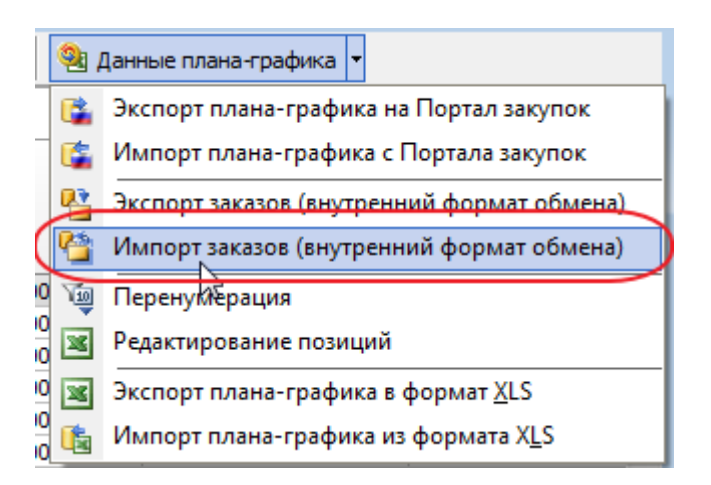

Далее указываем полученный на предыдущем шаге файл:

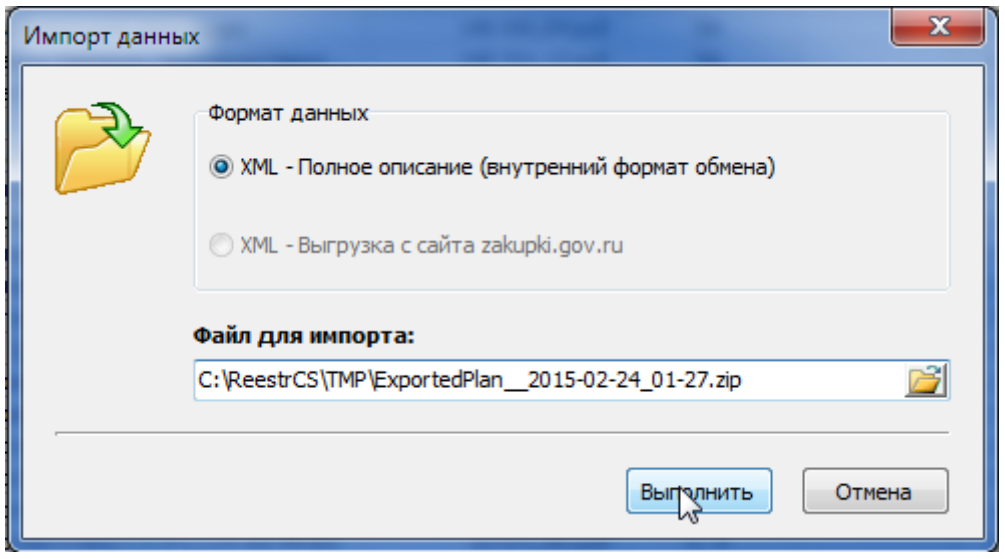

## Далее отмечаем флажками те позиции, которые необходимо загрузить и выполняем иморт

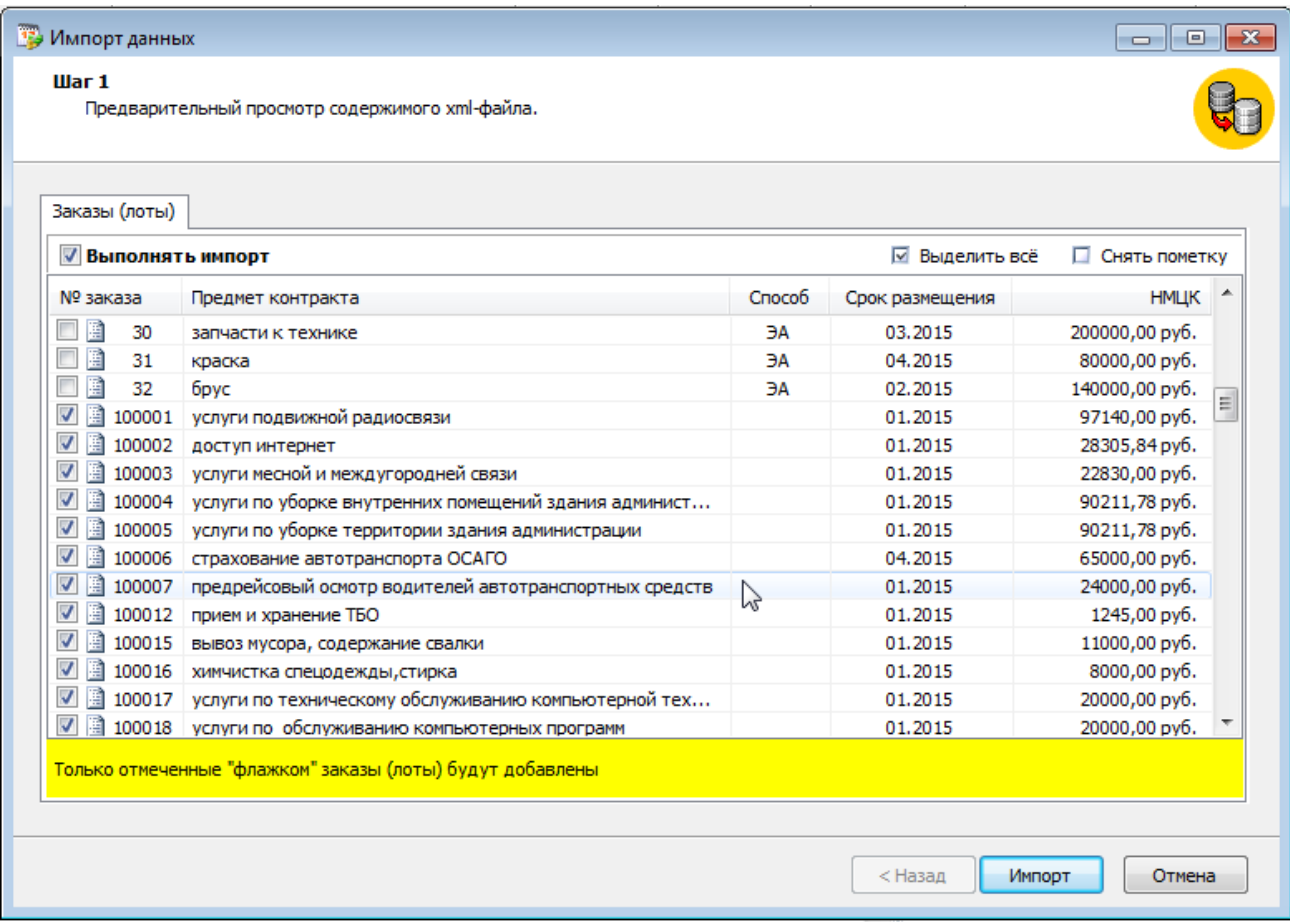

В итоге имеем:

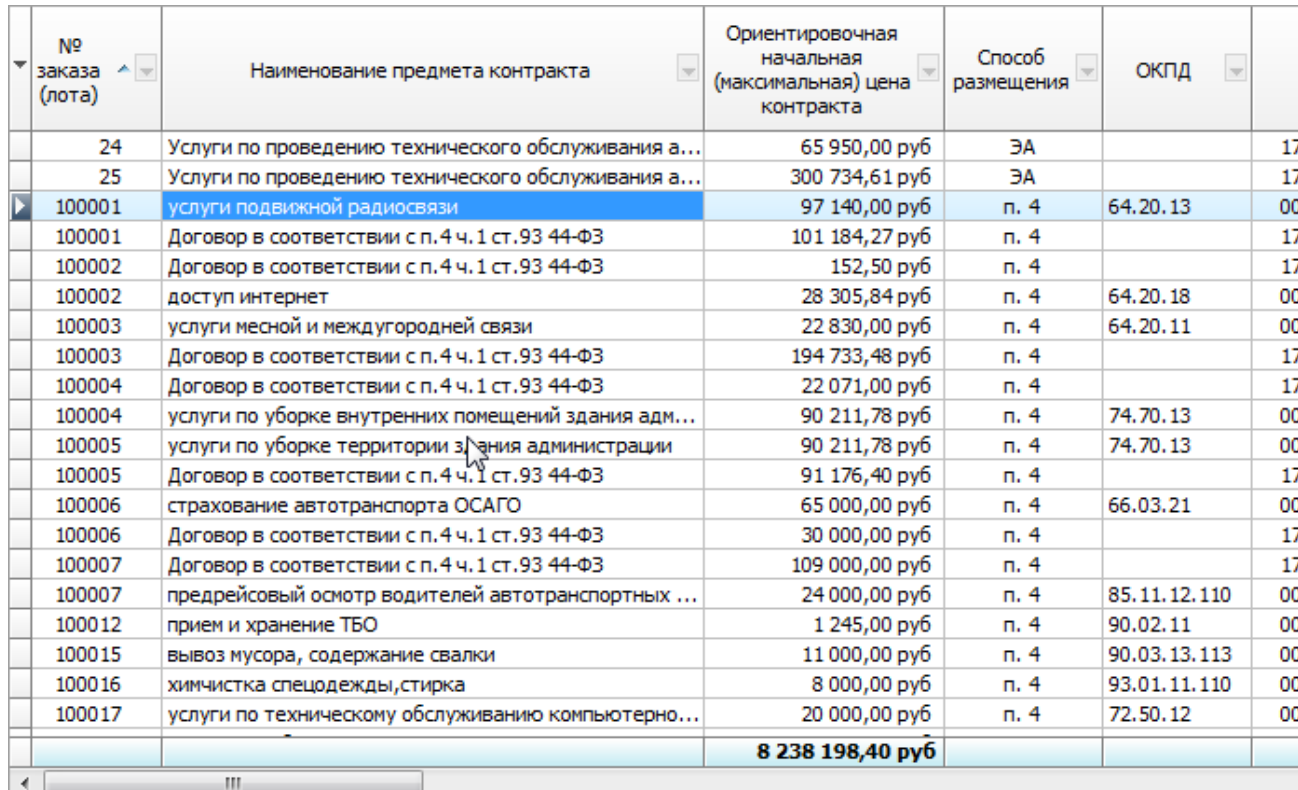

Но скорее всего, потребуется автоматическая или ручная перенумерация этих позиций… хотя эти номера, особо и не нужны…